# Quest A<sup>+</sup> **Accessing Provincial Achievement Tests**

**Examination Administration, Alberta Education** 

Albertan

#### *Quest A+ Accessing Provincial Achievement Tests*

Distribution: This document is posted on the **Quest A+ webpage**.

© Copyright 2020, the Crown in Right of Alberta, as represented by the Minister of Education, Alberta Education, Provincial Assessment, 44 Capital Boulevard, 10044 108 Street NW, Edmonton, Alberta T5J 5E6, and its licensors. All rights reserved.

**Special permission** is granted to **Alberta educators only** to reproduce this document for educational purposes and on a non-profit basis.

Excerpted material in this document **shall not** be reproduced without the written permission of the original publisher (see credits, where applicable).

# **Contents**

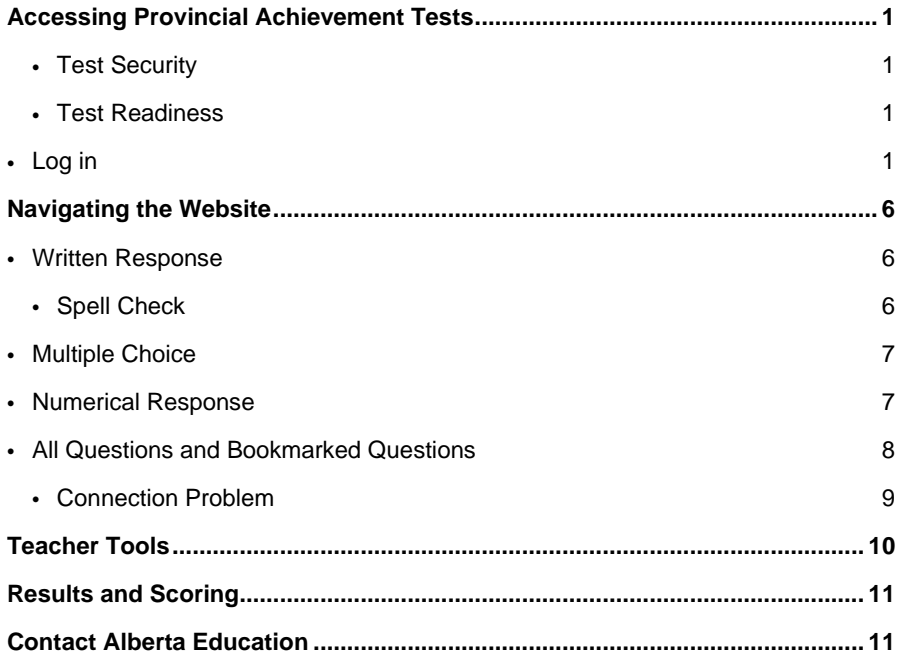

# <span id="page-4-0"></span>**Accessing Provincial Achievement Tests**

### <span id="page-4-1"></span>**Test Security**

- PC's and Macs The computer must have Lockdown Browser installed. It can be school owned or student owned. It can be downloaded here: [https://questaplus.alberta.ca/help.](https://questaplus.alberta.ca/help)
- Chromebooks The Google Administrator must contac[t Alberta Education](https://questaplus.alberta.ca/contact/) for directions to configure school owned Chromebooks. Student owned Chromebooks cannot be used to write secured exams.

#### <span id="page-4-2"></span>**Test Readiness**

- Accommodations If students are using an audio accommodation: check to make sure the audio on the device is not muted and is at an appropriate level before accessing the exam. Audio accommodations are only available for Part A exams. Please contact [special.cases@gov.ab.ca](mailto:special.cases@gov.ab.ca) if you require MP3s.
- French Language If students are writing an exam in French, the keyboard on the device needs to be changed to the French Canadian keyboard before accessing the test. Also, Quest A+ now has a French interface. If you go to the home page, you can click on the link that says, Français, at the top of the screen to change Quest A+ to French.

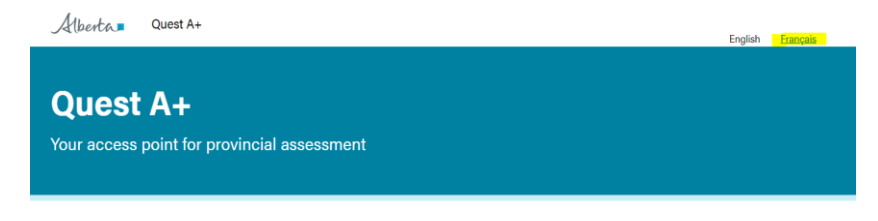

Exam Links

### <span id="page-4-3"></span>**Log in**

To log in and access a diploma exam, follow these instructions:

 $\Delta$ lbesta Quest As • Go to [https://questaplus.alberta.ca](https://questaplus.alberta.ca/) Quest A+ • Click on **"Secured Exams"**Your access point for provincial assessment

#### Exam Links

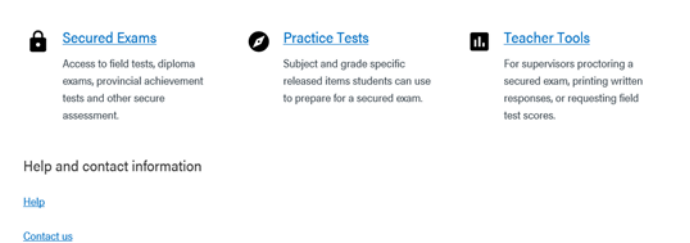

**Quest A+ Accessing Provincial Achievement Tests |** Alberta Education, Provincial Assessment **1** Classification: Protected A

- Enter Exam PIN provided by Alberta Education
- Click **"Find Exam"**

### Quest A+

Your access point for provincial assessment

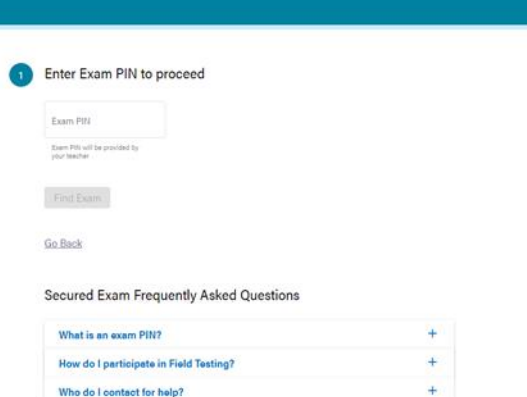

• Students enter their birth date and Alberta Student Number (ASN). If both are correct, they will be able to click the, **"Next"** button. If not, check to ensure they have been entered correctly. If errors persist, check with your office administrative assistant to confirm the student information matches what is in PASI.

## **Quest A+**

Your access point for provincial assessment

English Language Arts 6 Written Response Achievement Test

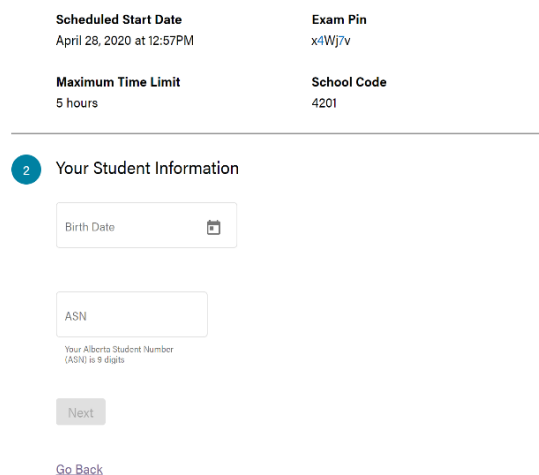

Students will then have to check  $\bullet$ off if they were home schooled or not. Then they will have to check if they completed the course in the same year as testing or not. For example, most students will complete the course in the same year as testing, but a grade 8 student in a grade 8/9 split class who is writing the PAT will check, "I completed this course in a year other than the year of testing."

#### **Quest A+**

Your access point for provincial assessment

English Language Arts 6 Written Response Achievement Test **Scheduled Start Date** Exam Pin December 9, 2019 at 7:37AM ZQ84Vo Maximum Time Limit **School Code** 5 hours 3397 **Birth Date Alberta Student Number** October 10, 1980 8010-3836-5 **First Name** Last Name Case-A Test 8 Extra Questions **Home Education** I was not home schooled for this subject  $\bigcirc$  I was home schooled for this subject **School Year Type**  $\bigcirc$  I completed this course in the same school year as the testing  $\bigcirc$  I completed this course in a year other than the year of testing

Students will now check if they  $\bullet$ require accommodations. If they have used accommodations throughout the school year and have permission from the school, they check the box, "I use accommodations granted by my school to write tests."

### Quest A+

Your access point for provincial assessment

Next

English Language Arts 6 Written Response Achievement Test

**Scheduled Start Date** April 28, 2020 at 12:57PM

**Maximum Time Limit** 5 hours

**Birth Date** October 10, 1980

**First Name** Case-A

No

**Exam Pin** x4Wj7v

School Code 4201

> **Alberta Student Number** 8010-3836-5

**Last Name** Test

Completed course in same school year Yes

**Accommodations Used** 

I was home schooled

I have not been granted accommodations by my school to write tests  $\bigcirc$  I use accommodations granted by my school to write tests

Next

- Students can check which accommodation(s) they require. (The exam time is automatically doubled, so do not choose Additional Writing time as an accommodation.)
- The supervisor will then have to enter the Supervisor PIN to enable the accommodation. Click, **"Next."**
- **To enter Additional Writing Time in case of exam disruption, see [Test](#page-13-1)  [Dashboard](#page-13-1)**.

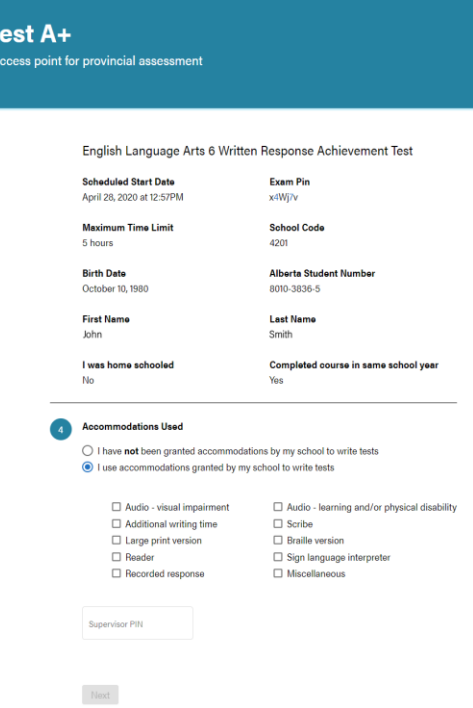

Go Back

Qu

• The test instruction pages will then display. You can read the instructions and then click, **"Close."**

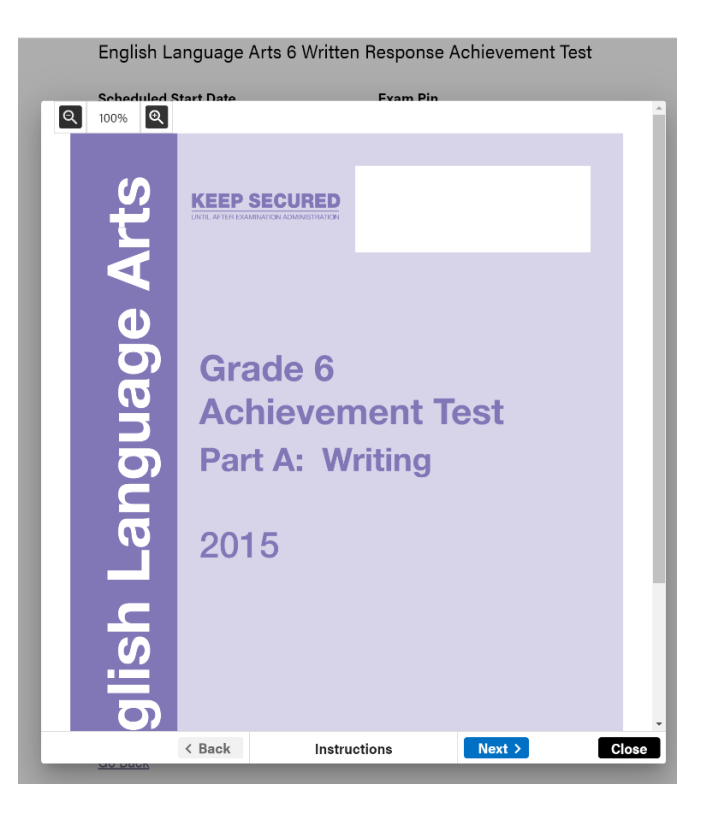

• The test will then download. Once every student has successfully downloaded the test, the test supervisor can inform students of the **Start Code** provided by Alberta Education. This is the Supervisor's control over when the test begins. **Only distribute the start code once every student is ready to start writing the test**. Then click, **"Start Test"**. Please note the code is case sensitive.

#### Quest A+

Your access point for provincial assessment

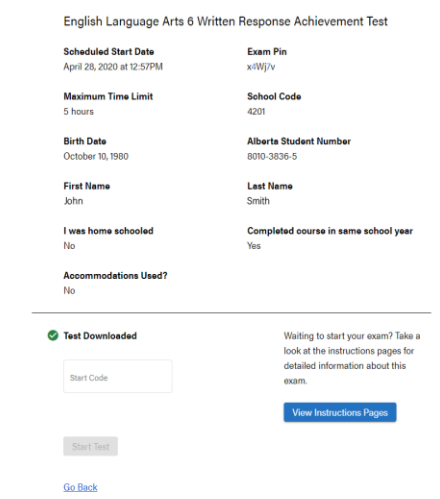

# <span id="page-9-0"></span>**Navigating the Website**

All associated resources (e.g., data booklets, readings, other sources, etc.) are automatically displayed in a split-screen format in Quest A+. The following diagrams show the various components of written-response, multiple-choice and numericalresponse questions.

### <span id="page-9-1"></span>**Written Response**

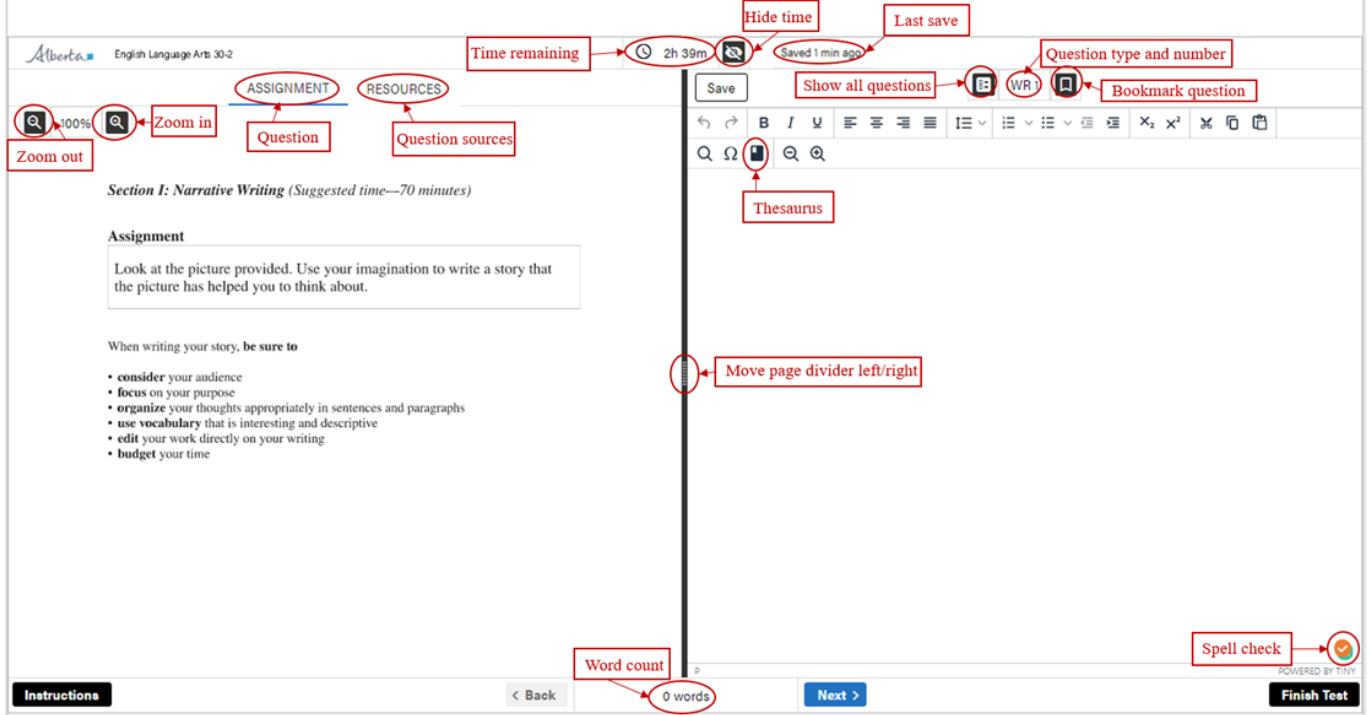

### <span id="page-9-2"></span>**Spell Check**

To ensure spellcheck is turned on, make sure the check mark at the bottom of the screen is orange. If it is grey, hover over the icon with your pointer and you will see a power icon pop up. Click on the icon and it will enable spell check.

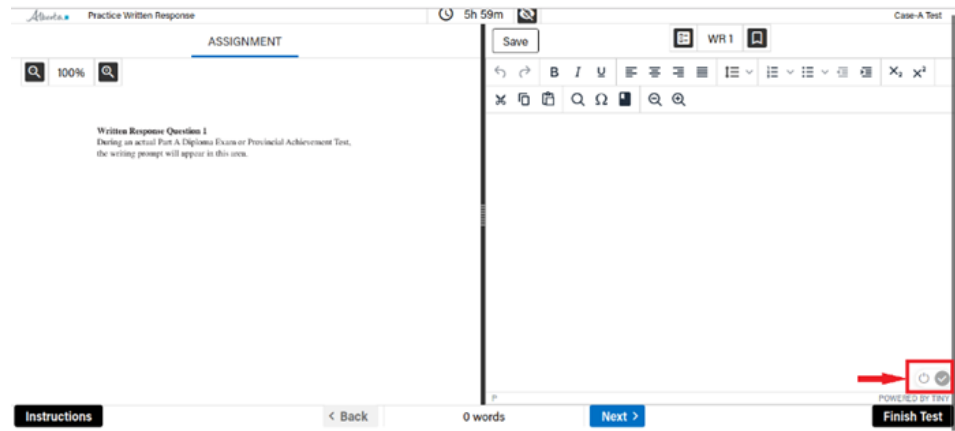

### <span id="page-10-0"></span>**Multiple Choice**

<span id="page-10-1"></span>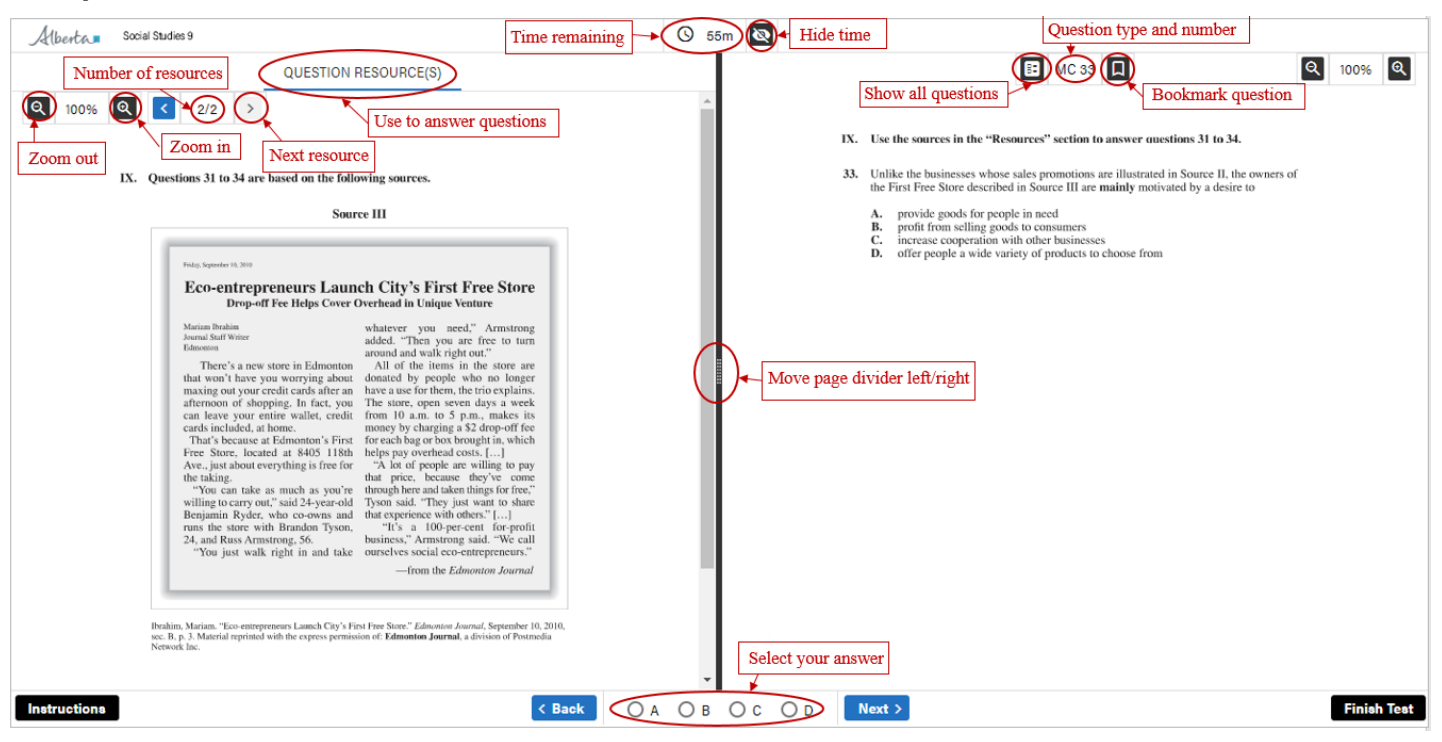

### **Numerical Response**

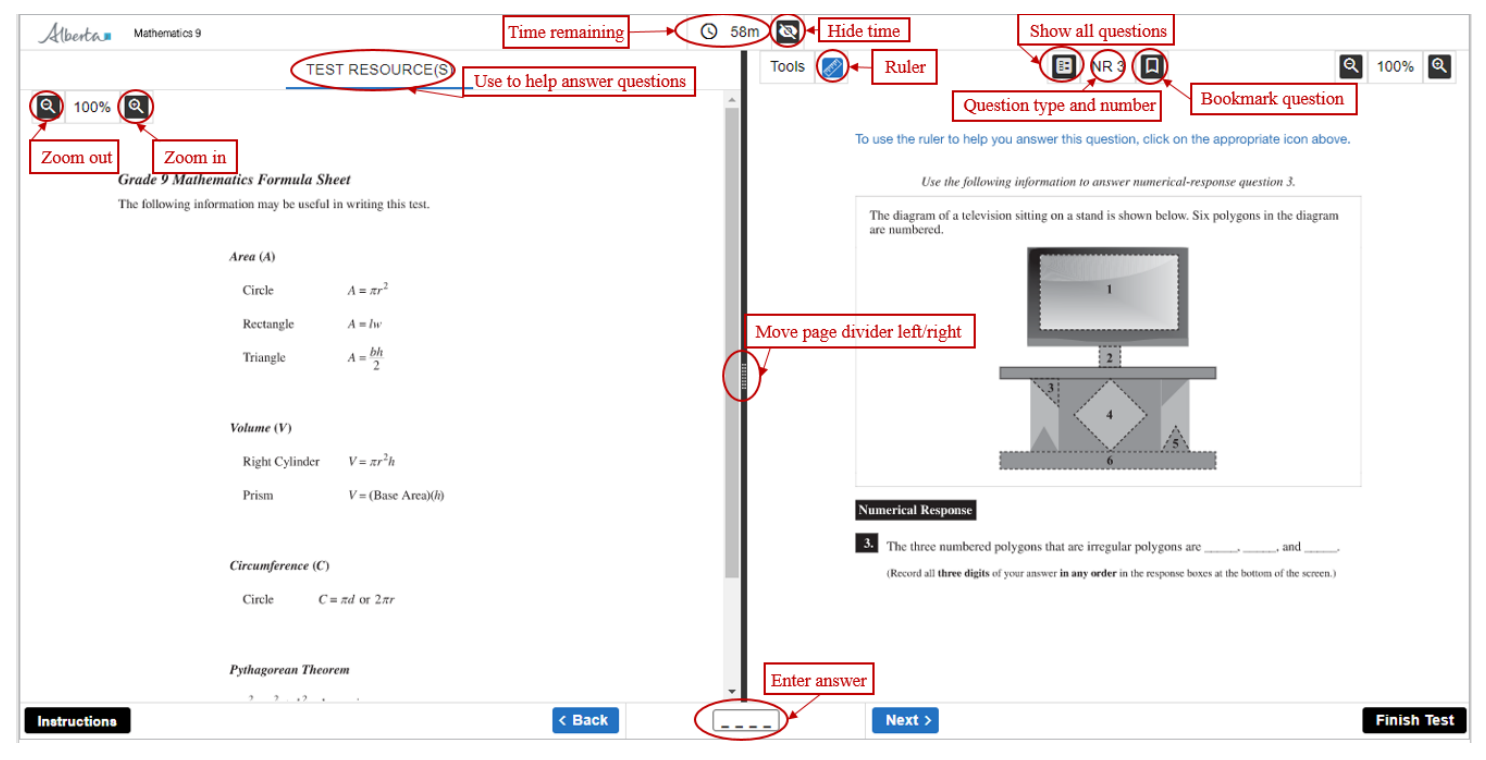

### <span id="page-11-0"></span>**All Questions and Bookmarked Questions**

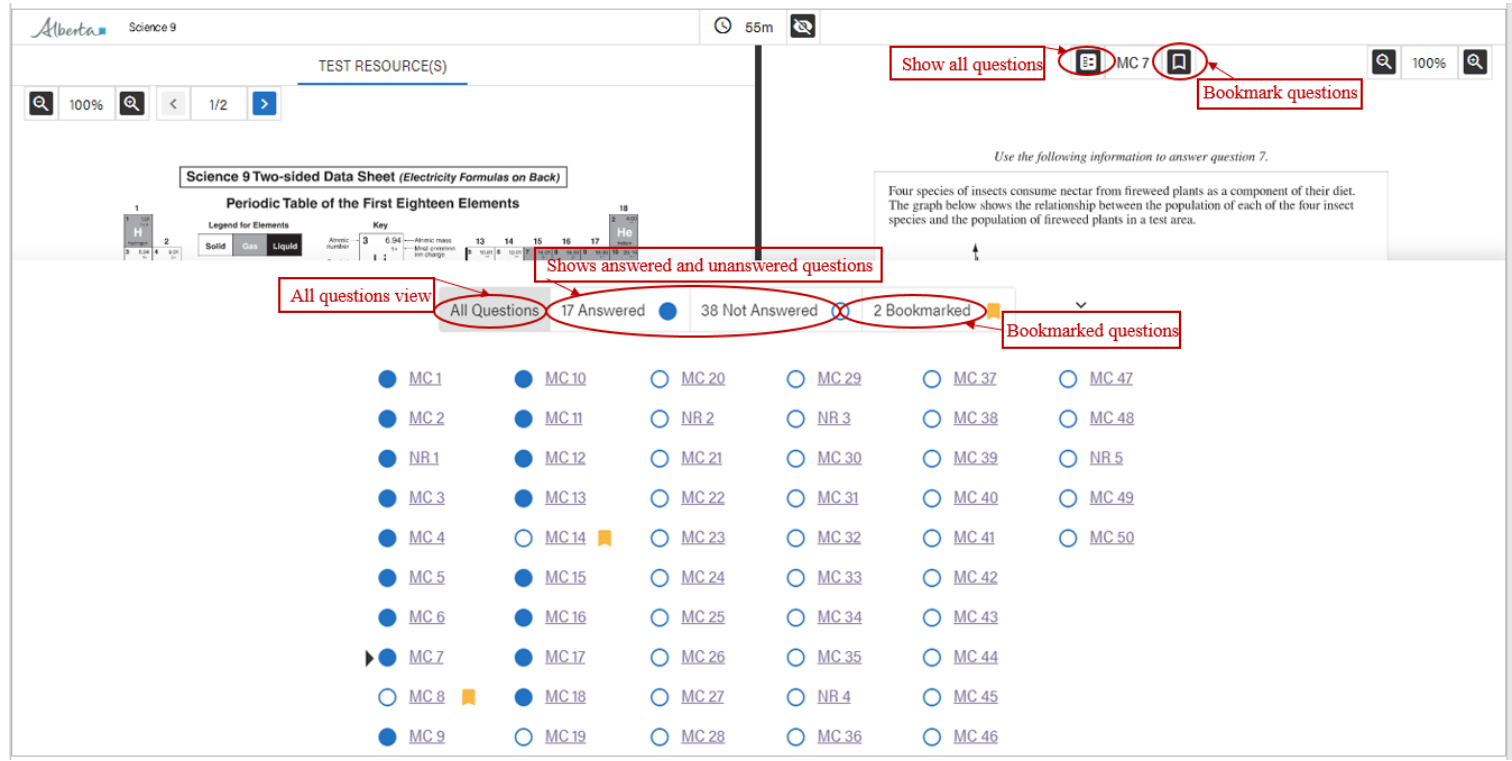

If a student clicks "**Finish Test**," a confirmation window will appear. The information in the window indicates unanswered questions and questions to review.

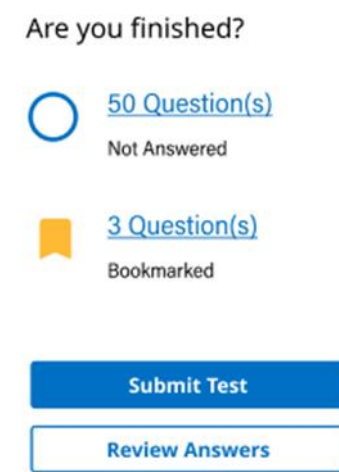

At this point, the student can click, either "**Submit Test***"* or, go back to the exam and make changes by clicking, "**Review Answers***".*

If they click, "**Submit Test**" they will see the message below. At this point, they can still return to the test for review if needed.

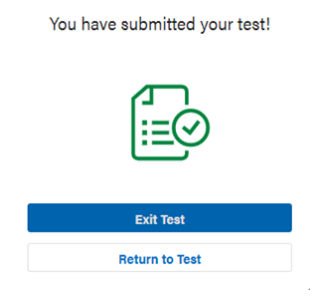

When the student clicks, "**Exit Test**" they will return to the Exam PIN entry page. If they are certain they have finished the exam, they can close their browser. If a student needs to regain access to the exam at this point, they will need to log back into the exam with the help of the supervisor using the supervisor PIN.

#### **Quest A+ on Chromebooks**

- When using zoom on a Chromebook, you can use two fingers on the trackpad (mouse) to zoom in and out and move around. Also, if you put your curser to the right side of any question or resource, the scroll bar will appear when zoomed in.
- To enable full screen press  $\Box$  on the top row of the keyboard. This will show the word count.

#### <span id="page-12-0"></span>**Connection Problem**

This is the most common error a student may encounter during the exam. It means there is a problem with the internet connection, or the connection between Quest A+ and Alberta Education servers. This popup ensures that students will not lose their work by typing while being disconnected. Check to make sure the student is connected to the internet. They may have to move closer to a router, or try another device. Click on the **Refresh** button at least three times. If the student cannot establish connection, click **Exit Test**, and log into the exam again.

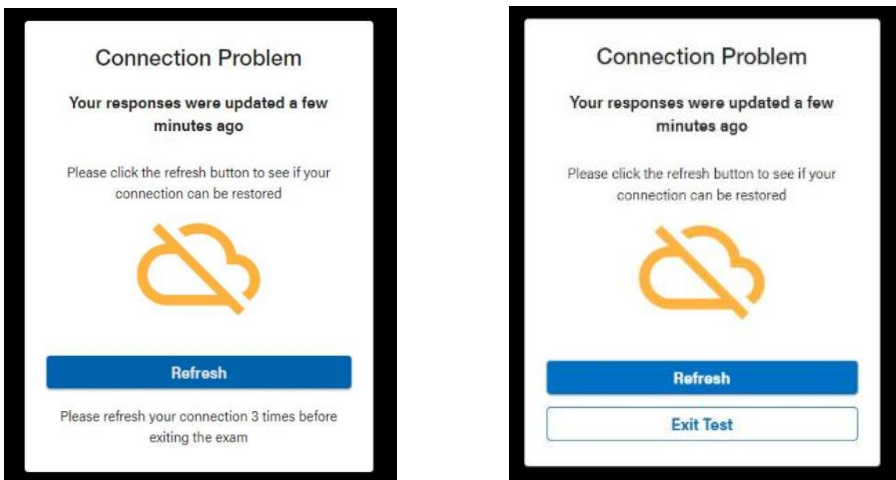

# <span id="page-13-1"></span><span id="page-13-0"></span>**Teacher Tools**

Exam supervisors must be familiar with the **"Test Dashboard"** to monitor students online while they are writing their exams. This is to ensure there are no Internet connection problems.

• Click on "Teacher Tools"

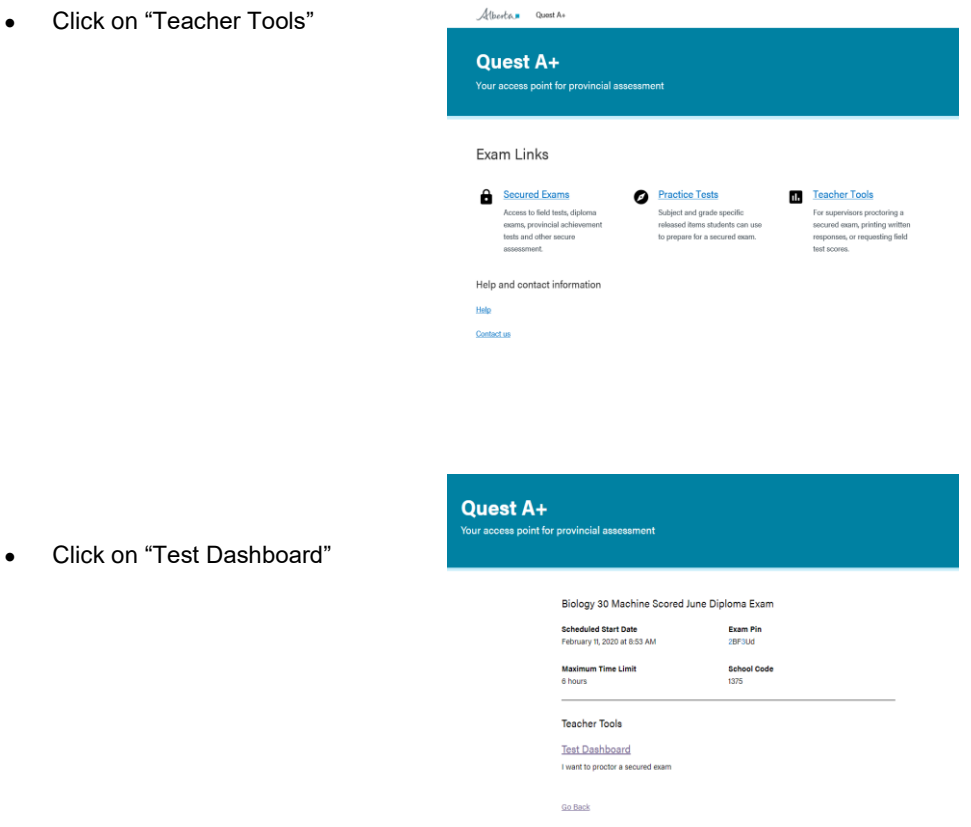

The Dashboard will open showing a list of all the students writing the exam

Alberta Quest A+

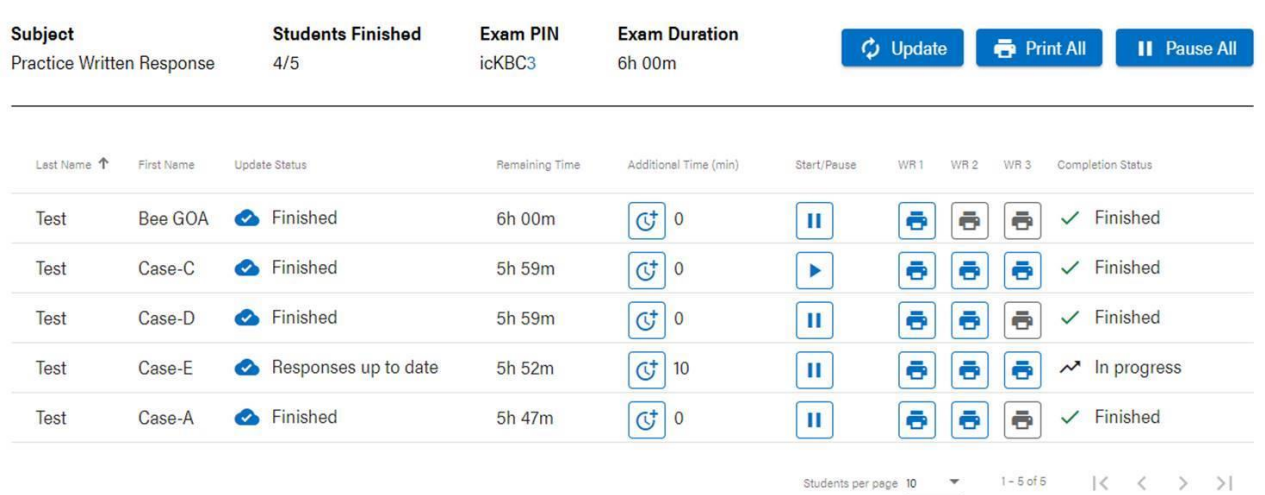

Go Back

The Test Dashboard is necessary for the supervisor in a variety of ways:

- **Update Status** used to ensure students are connected to the Internet.
- **Additional Time** In case of a disruption to a student's exam, you can click on the additional time icon to add up to 60 minutes of additional writing time.
- **Print All** print all responses for all students on the list
- **Pause All** in case of emergency, you can pause the exam for all students so that the countdown timer stops.
- **Start/Pause** In case of an individual student exam disruption, you can pause the exam for an individual student.
- **WR1, WR2, WR3** you can click on the print icon to print an individual student's response(s).

# <span id="page-14-0"></span>**Results and Scoring**

If schools are locally marking written response exams, they will have a week to access student responses. Teachers will need to mark online during this week, or print the responses to mark at a later date.

To receive the preliminary results for machine scored exams, principals need to access the Alberta Education website.

- Go to <https://alberta.ca/education/>
- Log in with your Alberta Education account (or create an account if you don't already have one)
	- **III** My Applications
- Click on the button
- Click on **Preliminary Results Grade 6/9** under Provincial Achievement Tests

If you are a principal and do not see Preliminary Results Grade 6/9, then you will need to call the client services help desk at 780-427-5318 and request it to be added to your account.

# <span id="page-14-1"></span>**Contact Alberta Education**

Jennifer Phillips Online Assessment Specialist 780-415-0824

Ian Drysdale Coordinator, Online Exam Administration 780-644-1099